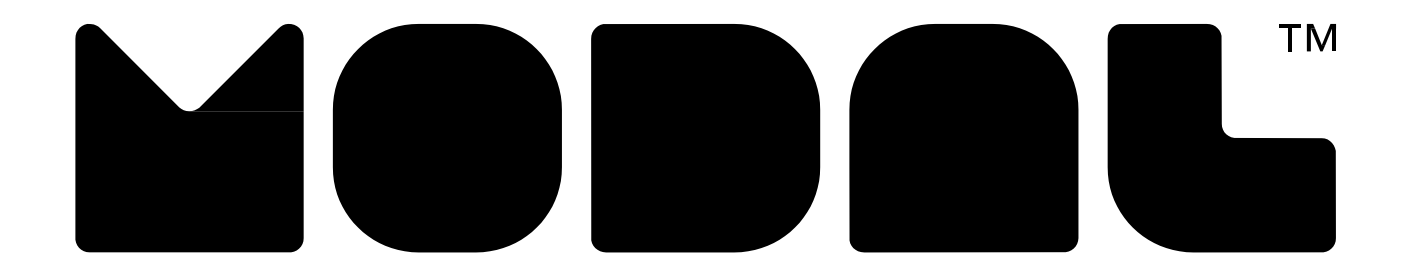

# GO FUN. GO FRESH. GO MODAL."

User Manual

Features

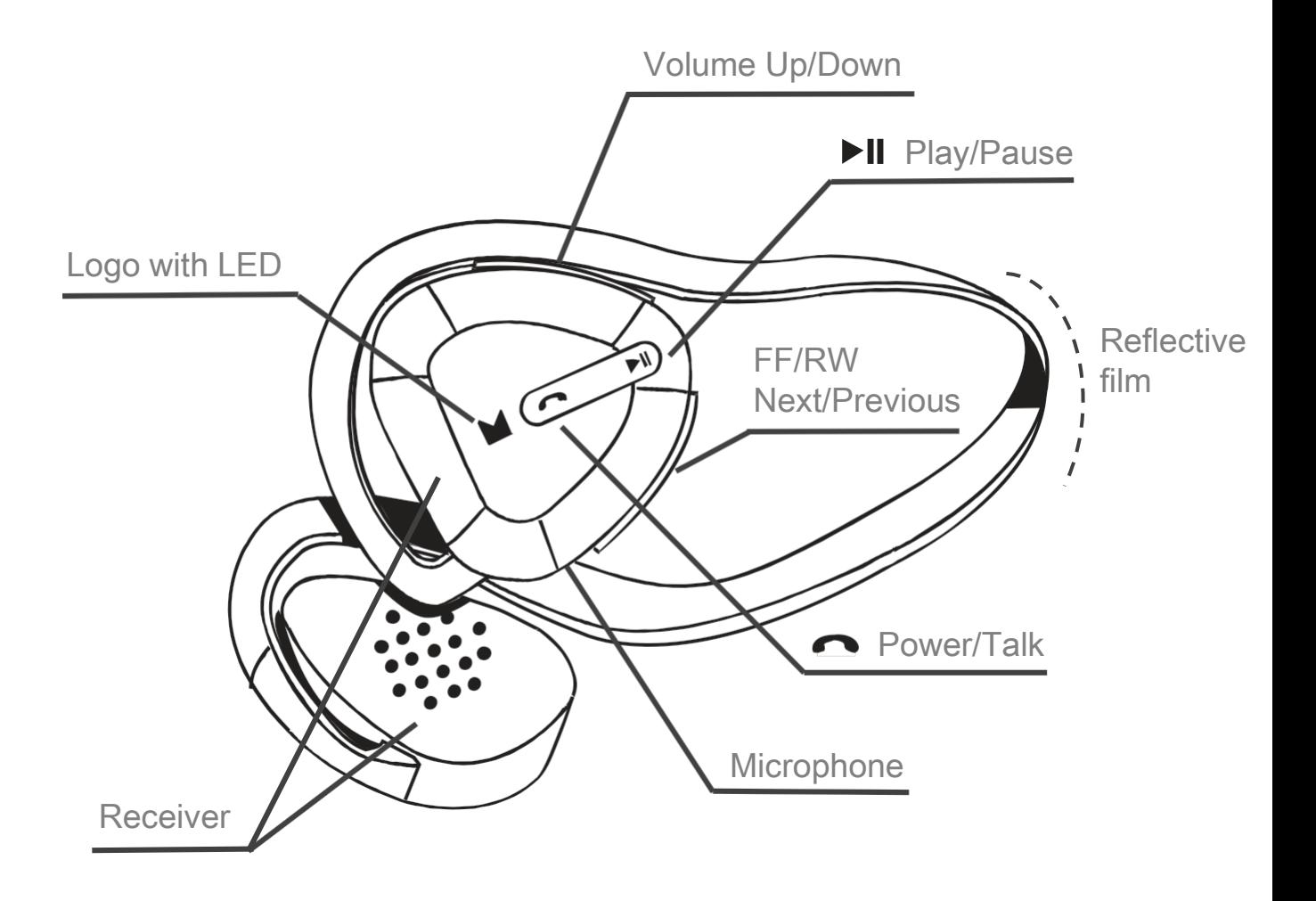

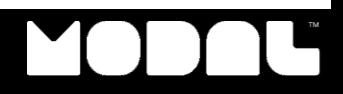

**Notice** 

■ MD-HPBT01 has a rechargeable Lithium-ion battery. Please Charge your headphone before using.

Package Contents

- Bluetooth Stereo Headphone
- A/C wall adapter
- USB charging cable
- User Manual
- Replacement ear pads

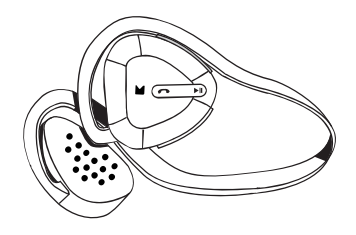

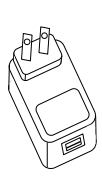

Bluetooth Stereo Headphone

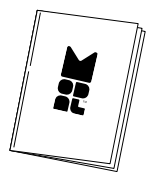

User Manual

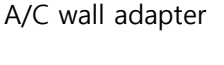

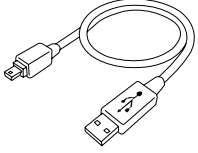

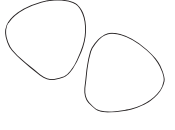

USB charging cable Replacement ear pads

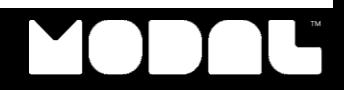

Turning the headphone on and off

■ To turn the headphone on or off, press and hold the **Power/Talk** button for two seconds. The LED flashes blue or red and Voice prompt is "Hello" or "Bye".

■ MD-HPBT01 supports easy pairing, there is no need to enter 0000 (four zeros).

■ When being connected, voice prompt is " Connected". And then, your headphone lets you know "apt-X mode" or "3D mode"

Supports battery status notification

■ When Battery' s residual quantity is under 20%, red LED flashes and voice prompt is " Battery Low".

■ MD-HPBT01 also supports battery indicator on iOS device.■

How to pair the MD-HPBT01

■ Cell phone or MP3 player :

1. With the headphone turned off, press and hold Talk for four seconds. The Voice prompt is "Pairing".

2. On the phone or MP3 player when pairing mode is activated, select MD-HPBT01 from the list of discovered devices, then enter the password 0000 (four zeros) to pair your headphone. (No need to enter 0000, if not require password) For more information on pairing Bluetooth devices to your cell phone or MP3 player, see the device's documentation.

Note: After the headphone has been successfully paired with the cell phone or MP3 player, the headphone automatically connects to the phone or MP3 player. Next time, the headphone will automatically connect to the phone or MP3 player.

## How to change apt-X to 3D mode

■ If your device supports the apt-X codec, MD-HPBT01 will be automatically activated.

■ You may also press and hold Talk, Play button simultaneously for 4 seconds to select 3D mode or apt-X mode. Once 3D mode is selected, you can enjoy 5 different 3D sound effects.

※ 3D sound effects are not supported for apt-X Codec.

## Using 3D Sound

■ To enable 3D sound while listening to music, simply press and hold Play/Pause button to select the next pre-set 3D sound effect. Normal mode and four types of 3D sound effects are programmed in the order below.

- Normal It makes playback of the original sound of music source. (Two beeps indicate Normal mode.)
- XOME Provides comfortable and persistent listening environment by taking distractible sound away from ears and head when using earphones.
- Live Delivers a natural and soft 3D sound field effect simulating that of a live performance.
- Wide Provides a panoramic 3D audio image of widely spread main vocal and center-placed instruments.
- MEX Not only delivers wide stereo sound image, but also enhances low-frequency sound to provide rich and deep bass tones.

※ If you want to enjoy these 3D effects, have to change to 3D mode.

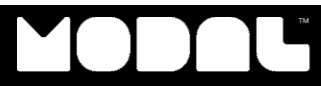

## Playing Music

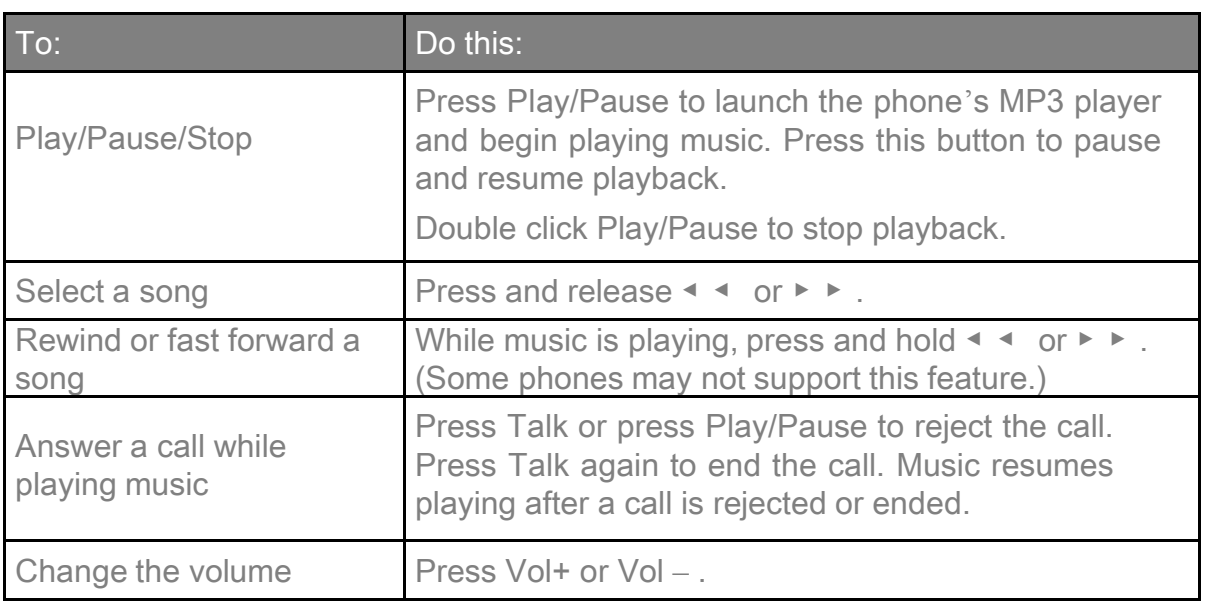

## Making Phone Call

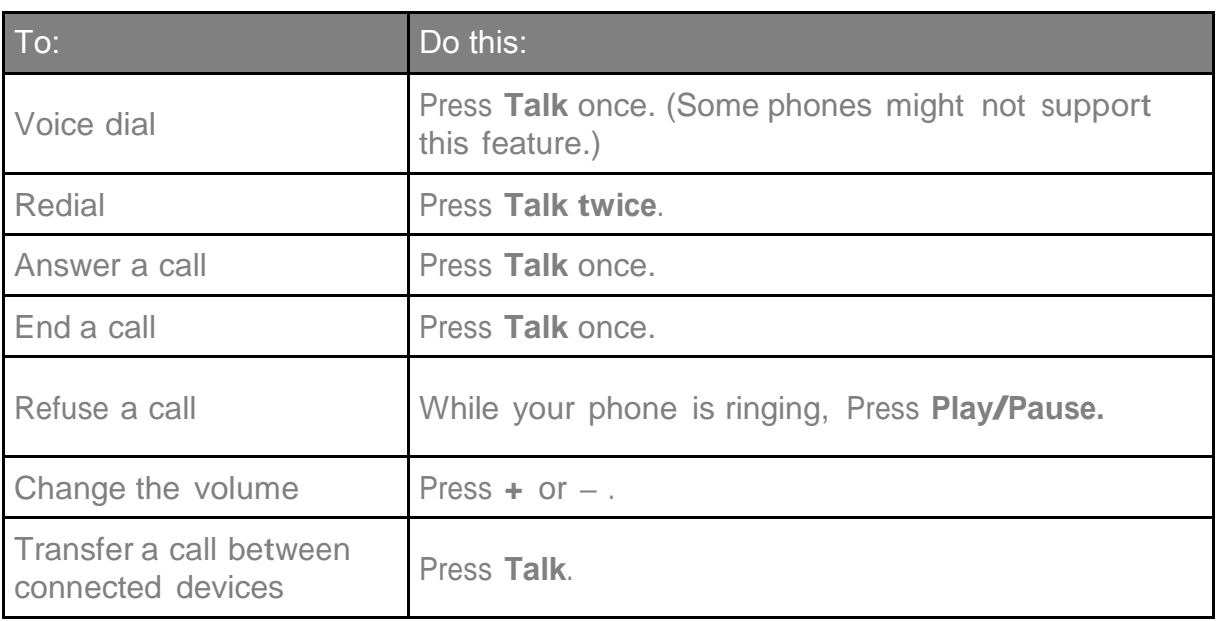

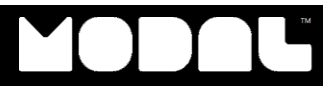

## Multi Pairing

■ Before you can connect the headphone to two devices, you must pair to each device individually. The device you are pairing must support one of the following Bluetooth profiles:

- A2DP (Advanced Audio Distribution Profile)—Provides high quality Audio (stereo and mono) communication between the headphone and a phone' s or computer' s MP3 player.
- AVRCP (Audio Video Remote Control Profile)–Lets a MP3 player control the headphone media playback buttons (such as play/pause or rewind/fast-forward). If you connect an MP3 player, the player must support AVRCP. See the documentation that came with the MP3 player to determine if the player supports AVRCP. Windows Media Player supports AVRCP.
- HSP (Headset Profile)—Provides two-way communication between the headphone and a Bluetooth phone. This profile is the most commonly used profile for Bluetooth phones. A paired phone must support HSP or HFP. See the documentation that came with the phone to determine if the phone supports HSP or HFP.
- HFP (Hands-Free Profile)—Provides two-way communication between the headphone and a Bluetooth phone. If the phone does not use HSP, it uses this profile. A paired phone must support HSP or HFP. See the documentation that came with the phone to determine if the phone supports HFP or HSP.

■ A profile can only connect one device at a time. For example, you cannot use a phone' s MP3 player and a computer' s MP3 player at the same time, because both players are connected through the A2DP profile.

■ You can connect a phone and a computer at the same time because the phone uses HSP or HFP and the computer uses A2DP. This lets you listen to music from the computer and answer phone calls at the same time.

Notes:

In multi-pairing mode, some functions may be restricted depending on the host devices. Not all devices and functions may be compatible with multi-pairing.

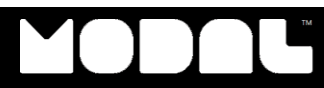

## Resetting the MD-HPBT01

■ In case the MD-HPBT01 needs to be reset, press Play, Talk and Volume Up button simultaneously.

## Replacing the ear pads

- To remove ear pad
- Rotate the earphone cover counterclockwise.
- And then, remove the current ear pad from the plastic frame.

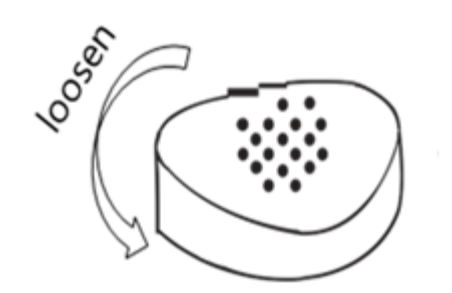

- To change to the other ear pad
- Put the other ear pad on the plastic frame.
- And then, re-attach the earphone cover on the headphone.

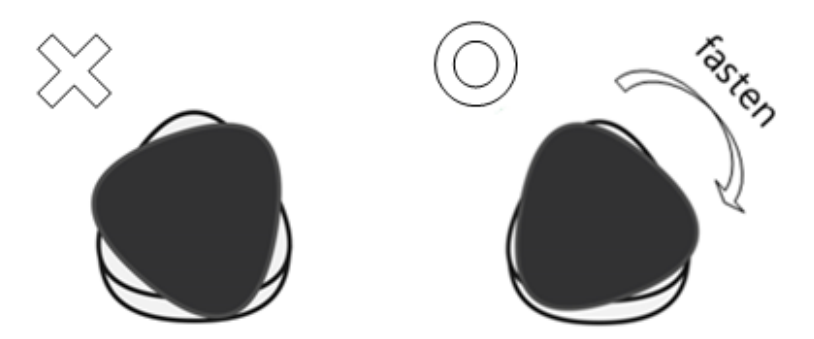

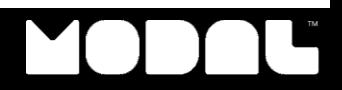

## ■ Computer running Windows 7 or 8 :

Note: Before you pair the headphone with the computer, make sure the computer is equipped with a Bluetooth radio. Refer to the computer' s documentation or contact the computer manufacturer for more information. If you do not have a Bluetooth radio, install a Bluetooth USB adapter (dongle).

1. Turn on Bluetooth on the computer. For instructions, see the computer' s documentation or contact the computer manufacturer.

2. Double-click the Bluetooth icon in the system tray, near the clock.

3. Click Add a device.

4. With the headphone turned off, press and hold Talk for four seconds. The LED blinks blue and red rapidly and then pairing mode is activated. 5. Double-click the MD-HPBT01 icon on the computer or highlight the icon and click Next.

6. Click Close after the headphone has been paired.

Note: To use the headphone, it must be selected as default recording and playback device on the computer.

7. Click Start, then click Control Panel.

8. Click Hardware and Sound, then under Sound, click Manage audio devices.

9. On the Recording tab, select Headset Microphone Bluetooth Handsfree Audio, then click Set Default.

10. On the Playback tab, select Speakers Bluetooth Hands-free Audio, then click Set Default.

11. Click OK.

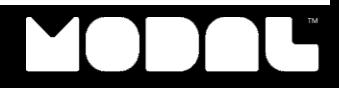

■ Computer running Windows Vista :

Note: Before you pair the headphone with the computer, make sure the computer is equipped with a Bluetooth radio. Refer to the computer' s documentation or contact the computer manufacturer for more information. If you do not have a Bluetooth radio, install a Bluetooth USB adapter (dongle).

1. Turn on Bluetooth on the computer. For instructions, see the computer' s documentation or contact the computer manufacturer.

- 2. Double-click the Bluetooth icon in the system tray, near the clock.
- 3. Click Add Wireless Device.

4. With the headphone turned off, press and hold Talk for four seconds. The LED blinks blue and red rapidly and then pairing mode is activated. 5. Double-click the MD-HPBT01 icon on the computer or highlight the icon and click Next.

6. Click Close after the headphone has been paired.

Note: The headphone should be automatically selected as the default playback device. If the headphone is not the default playback device, complete Steps 7 through 9.

7. Click Start, then click Control Panel.

8. Click Hardware and Sound, then under Sound, click Manage audio device.

9. On the Playback tab, select Speakers 2-Bluetooth Hands-free Audio, then click Set Default.

10. On the Recording tab, select Headset Microphone 2-Bluetooth Hands-free Audio, then click Set Default.

11. Click OK.

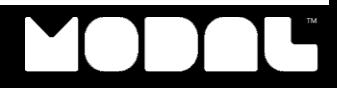

■ Computer running Windows XP :

Note: Before you pair the headphone with the computer, make sure the computer is equipped with a Bluetooth radio. Refer to the computer' s documentation or contact the computer manufacturer for more information. If you do not have a Bluetooth radio, install a Bluetooth USB adapter (dongle).

1. Turn on Bluetooth on the computer. For instructions, see the

computer' s documentation or contact the computer manufacturer.

2. Double-click the Bluetooth icon in the system tray, near the clock. My Bluetooth Places opens.

3. Click Add a New Bluetooth Device. The Add Bluetooth Device Wizard opens.

4. Click Next.

5. With the headphone turned off, press and hold Talk for four seconds. The LED blinks blue and red rapidly and then pairing mode is activated.

6. Double-click the MD-HPBT01 icon on the computer or highlight the icon and click Next.

Note: If you are unable to locate the MD-HPBT01 icon, click the Search Again button.

7. Enter " 0000" (four zeros) in the Bluetooth security code field, then click Next.

8. Select one of the Bluetooth hands-free types shown on the Add a Bluetooth Device Wizard screen, and click Next.

9. Select the services shown on the wizard screen to use with your Bluetooth headphone, then click Finish.

10. To connect the device, double-click the MD-HPBT01 Hands-Free Unit icon or the MD-HPBT01 Stereo Audio icon.

Note: To use the headphone, it must be selected as the default recording and playback device on the computer.

11. Click Start, then click Control Panel.

12. Click Sounds, Speech, and Audio Devices.

13. Click the Sounds and Audio Devices icon.

14. On the Audio tab, select Bluetooth Hands-free Audio or Bluetooth Stereo Audio in the Sound recording list, and select Bluetooth Hands-free Audio in the Sound playback list, if it is an option.

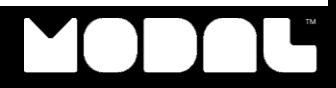

### ■ Mac computer :

Note: Before you pair the headphone with the computer, make sure the computer is equipped with a Bluetooth radio. Refer to the computer' s documentation or contact the computer manufacturer for more information. If you do not have a Bluetooth radio, install a Bluetooth USB adapter (dongle).

1. Turn on Bluetooth on the computer. For instructions, see the computer' s documentation or contact the computer manufacturer.

- 2. Click the Bluetooth status menu.
- 3. Click Set up Bluetooth Device. The Bluetooth Setup Assistant opens.
- 4. Click Continue.
- 5. Select Headset as the device type, then click Continue.

6. With the headphone turned off, press and hold Talk for four seconds. The LED blinks blue and red rapidly and then pairing mode is activated. 7. Select MD-HPBT01, then click Continue. The computer gathers information.

8. Click Continue.

9. Enter 0000 (four zeros) into the Passkey field, then click Continue. 10. Click Quit when finished.

Note: To use the headphone, it must be selected as the default input and output device on the computer.

11. Click System Preferences, then click Sound.

12. Under Input, select MD-HPBT01, then under Output, select

## How to use the MD-HPBT01 with Skype

Notes: Purchase a Bluetooth adapter for your model of Bluetooth headphone at a tech store. Some computers (especially new computers and laptops) have a Bluetooth adapter installed already. If not, you can purchase a Bluetooth adapter that plugs into a USB connection on your computer. Then follow the installation instructions as specified on the driver disc that comes with the adapter.

1. Turn on your Bluetooth headphone, and then look at the bottom lefthand side of your computer screen. The Bluetooth icon will appear there. Right-click the icon and click "Add Device."

2. Find your Bluetooth headphone on the list and double-click it. The computer and Bluetooth headphone will now sync.

3. Open the Skype program. On the top menu bar, click the "Tools" tab. Then click "Options" and select "Sound Devices." Select "Bluetooth Audio" for both audio in and audio out.

4. Call the Skype username "echo123" to verify that your audio settings are correct. The "echo123" is Skype's Sound Test Service that can help you make sure your Bluetooth will work with Skype.

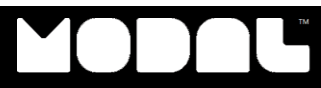

## **Maintaining**

- Do not place the headphone near fire. The battery may explode.
- Do not drop or apply excessive force to the headphone. You may damage it.
- When storing the headphone for an extended period of time, store it in a dry place and avoid extreme temperatures.
- If the headphone gets wet, avoid exposure to heat or an electrical current. Contact a service center or the store where you purchased the headphone.
- Do not use any charging device except the device that came with the headphone.

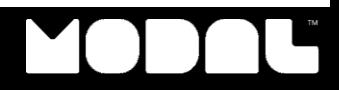

#### The Battery does not stay charged

- Charge the headphone for at least three hours the first time it is charged.
- Allow the battery to fully charge each time you charge it.
- The indicator light turns solid red when recharging.
- The battery is fully charged with the LED changes from red to blue.

#### The headphone is not working at all (does not turn on using the talk button, no indicator lights turn on)

• The headphone turns off when the battery charge is low. Make sure that the headphone is fully charged.

- Allow the battery to fully charge each time you charge it.
- The indicator light turns solid red when recharging.
- The battery is fully charged with the LED changes from red to blue.
- Try power cycling the headphone by unplugging it and plugging it back in.
- Try charging the headphone using a different outlet.

#### I do not get as much talk time as I used to

- The battery is a expendable item and battery life diminishes over time.
- Battery life is also dependent on conditions of use.

### I cannot replace the battery .The USB charging cable was damaged.

- The rechargeable battery is not a customer replaceable part.
- New USB charging cables are not available for purchase.

#### No sound comes from the headphone

- The battery may be dead. Recharge the battery.
- Make sure the paired Audio source (for example, a computer, MP3 player, or phone) is turned on.
- Make sure that the headphone's volume and the paired Audio source' s volume Are turned up.
- If the headphone is paired to a computer, make sure that the headphone is selected as the playback default. For instructions, see one of the following:
- " Mac computer"
- " Computer running Windows 7 or 8".
- " Computer running Windows Vista".
- " Computer running Windows XP"

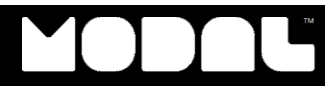

#### No sound comes from the headphone

• See "How to pair the MD-HPBT01" and try re-pairing the headphone.

• You may need to turn off the paired Audio source' s internal speakers before the Audio source can send Audio to the headphone. See the documentation for the Audio source.

• Make sure that the sound is not muted on the paired Audio source.

I cannot pair the headphone with other devices

• The headphone only works with devices that support the HSP, HFP, or A2DP profile. Therefore, you cannot pair the headphone with devices such as a regular cordless phone.

I do not get as much talk time as I used to

- The battery is a expendable item and battery life diminishes over time.

- Battery life is also dependent on conditions of use.

The sound has static or breaks up

• If the distance between the headphone and the Audio source is greater than the maximum distance, reduce the distance between the headphone and the Audio source.

• If there are obstructions between the headphone and the Audio source, move the headphone or Audio source away from the obstructions.

• Other devices, such as cordless phones, microwaves, or wireless routers, may cause interference.

• Try turning one device off at a time to determine which device is causing interference.

• If your cordless phone or wireless router is causing interference, try changing the channel the phone or router is using. For instructions, see the documentation that came with the phone or router.

• If the headphone is paired to a computer, make sure that the headphone is selected as the playback default and recording device.

- Mac:

1 Click the System Preferences, then click Sound.

2 Under Output and Input, select MD-HPBT01 .

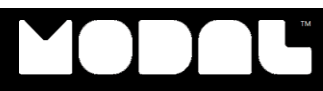

#### The sound has static or breaks up

- Windows 7 or 8:

1 Click Start, then click Control Panel.

2 Click Hardware and Sound, then under Sound, click Manage Audio devices.

3 On the Recording tab, select Headset Microphone Bluetooth Hands-free Audio, then click Set Default.

4 On the Playback tab, select Speakers Bluetooth Hands-free Audio, then click Set Default.

5 Click OK.

- Windows Vista:

1 Click Start, then click Control Panel.

2 Click Hardware and Sound.

3 Under Sound, click Manage Audio devices.

4 On the Playback tab, select Speakers 2-Bluetooth Hands-free Audio, then click Set Default.

5 On the Recording tab, select Headset Microphone 2-Bluetooth Hands-free Audio, then click Set Default.

6 Click OK.

- Windows XP:

1 Click Start, then click Control Panel.

2 Click Sounds, Speech, and Audio Devices.

3 Click the Sounds and Audio Devices icon.

4 On the Audio tab, select Bluetooth Hands-free Audio or Bluetooth Stereo Audio from the Sound recording list. Select Bluetooth Hands-free Audio from the Sound playback list if it is an option.

### The headphone does not control the volume

• Make sure the volume on your Audio source (for example, a computer, MP3 player, or phone) is turned up to at least 50% of its volume level.

• Your headphone batteries may be dead. Try recharging your headphones.

The headphone volume is low

- The battery is a expendable headphone and battery life diminishes over time.

- Battery life is also dependent on conditions of use.

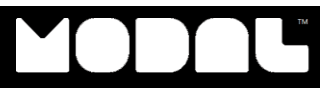

The headphone makes a long, low tone every 30 seconds

- Your battery is low. Recharge the headphone.

The headphone is connected to a computer, but sound is coming from the computer instead of the headphone

- Make sure that the headphone is paired with the computer. For instructions, see one of the following:

- " Mac computer"

- " Computer running Windows 7 or 8".

- " Computer running Windows Vista".
- " Computer running Windows XP" .
- Change the computer Audio settings to play Audio through the headphone.

- Mac:

1 Click the System Preferences, then click Sound.

2 Under Output and Input, select MD-HPBT01.

- Windows 7 or 8:

1 Click Start, then click Control Panel.

2 Click Hardware and Sound, then under Sound, click Manage Audio devices.

3 On the Recording tab, select Headset Microphone Bluetooth Hands-free Audio, then click Set Default.

4 On the Playback tab, select Speakers Bluetooth Hands-free Audio, then click Set **Default** 

5 Click OK.

- Windows Vista:

1 Click Start, then click Control Panel.

2 Click Hardware and Sound.

3 Under Sound, click Manage Audio devices.

4 On the Playback tab, select Speakers 2-Bluetooth Hands-free Audio, and then click Set Default.

5 On the Recording tab, select Headset Microphone 2-Bluetooth Hands-free Audio, then click Set Default.

6 Click OK.

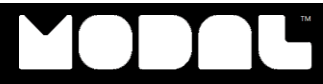

The headphone is connected to a computer, but sound is coming from the computer instead of the headphone

- Windows XP:

1 Click Start, then click Control Panel.

2 Click Sounds, Speech, and Audio Devices.

3 Click the Sounds and Audio Devices icon.

4 On the Audio tab, select Bluetooth Hands-free Audio or Bluetooth Stereo Audio from the Sound recording list. Select Bluetooth Hands-free Audio from the Sound playback list if it is an option.

The headphone buttons do not control the Audio device

- In multi-pairing mode, some functions may be restricted depending on the devices paired to the headphone.

- If you pair both a phone and an MP3 player, the device you pair last has priority. For example, if you pair a phone, then pair an MP3 player, the MP3 player controls the buttons on the headphone. You can answer the phone while listening to music, but you cannot use the phone' s redial or voice recognition functions.

- After the device with priority is shut off or unpaired, you may have to re-pair the second device for the headphone buttons to regain control.

The headphone microphone is not working

- Make sure that the headphone is paired with the computer. For instructions, see one of the following:

- " Mac computer"
- " Computer running Windows 7 or 8"
- " Computer running Windows Vista"
- " Computer running Windows XP"
- Change the computer Audio settings to play Audio through the headphone. - Mac:
- 1 Click the System Preferences, then click Sound.
- 2 Under Output and Input, select MD-HPBT01.
- Windows 7 or 8:
- 1 Click Start, then click Control Panel.

2 Click Hardware and Sound, then under Sound, click Manage Audio devices.

3 On the Recording tab, select Headset Microphone Bluetooth Hands-free Audio, then click Set Default.

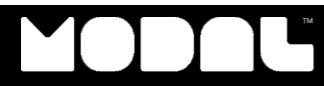

#### The headphone microphone is not working

4 On the Playback tab, select Speakers Bluetooth Hands-free Audio, then click Set Default.

5 Click OK.

- Windows Vista:

1 Click Start, then click Control Panel.

2 Click Hardware and Sound.

3 Under Sound, click Manage Audio devices.

4 On the Playback tab, select Speakers 2-Bluetooth Hands-free Audio, and then click Set Default.

5 On the Recording tab, select Headset Microphone 2-Bluetooth Hands-free Audio, then click Set Default.

6 Click OK.

- Windows XP:

1 Click Start, then click Control Panel.

2 Click Sounds, Speech, and Audio Devices.

3 Click the Sounds and Audio Devices icon.

4 On the Audio tab, select Bluetooth Hands-free Audio or Bluetooth Stereo Audio from the Sound recording list. Select Bluetooth Hands-free Audio from the Sound playback list if it is an option.

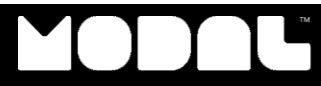

## LED indicator Messages

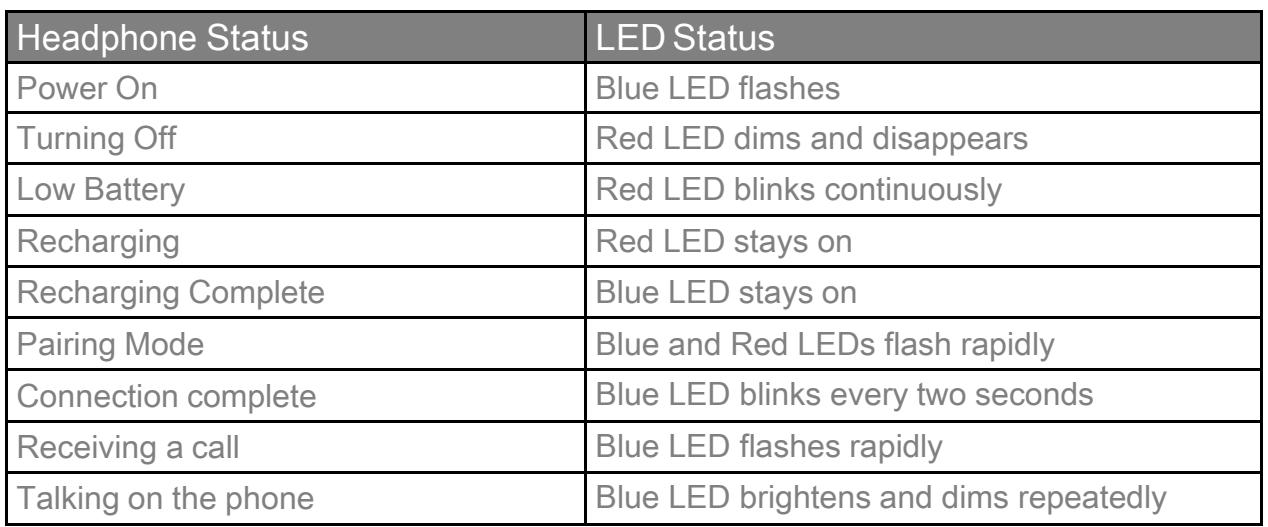

## **Specifications**

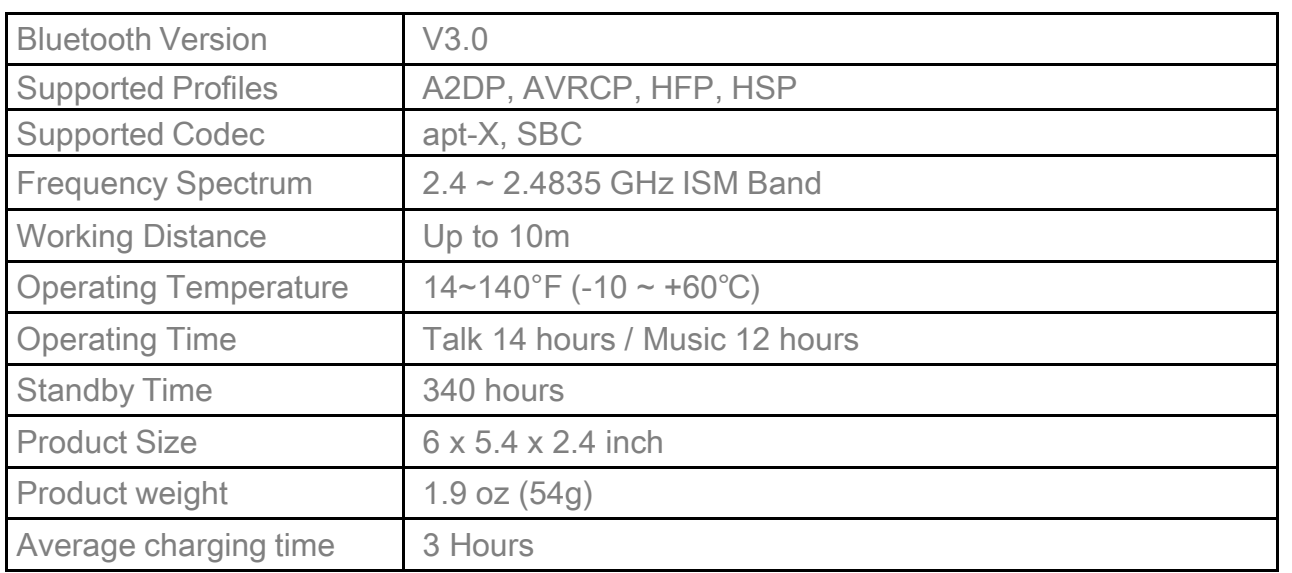

※ Note 1 : Hours of Battery use vary by volume level and audio content.

2 : The specification is subject to change with the product version.

#### **FCC Information to User**

This equipment has been tested and found to comply with the limits for a Class B digital device, pursuant to Part 15 of the FCC Rul es. These limits are de signed to pro vide reasonable protection against harmful interference in a re sidential installation. This equipment generates, uses and can radiate radio frequency energy and, if not installed and used in accordance with the instructions, may cause harmful interference to radio communications. However, there is no guarantee that interference will n ot occur in a particular installation. If this equipme nt does cause harmful interference to radio or televi sion reception, which can be det ermined by turning the equipment off and on, the user is encouraged to try to correct the interference by one of the following measures:

- Reorient or relocate the receiving antenna.
- Increase the separation between the equipment and receiver.
- Connect the equipment into an outlet on a circuit different from that to which the receive r is con-nected.
- Consult the dealer or an experienced radio/TV technician for help.

#### **Caution**

Modifications not expressly approved by the party responsible for compliance could void the user's authority to operate the equipment.

**FCC Compliance Information :** This device complies with Part 15 of the FCC Rul es. Operation is subject to the following t wo conditions: (1) Thi s device may n ot cause harmful interference, and (2) this device mu st accept any interfere nce received, including interference that may cause undesired operation

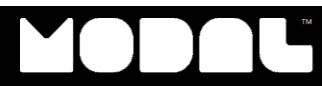

#### **IMPORTANT NOTE:**

#### **FCC RF Radiation Exposure Statement:**

This equipment complies with FCC RF radiation e xposure limits set forth fo r an un controlled environment. This transmitter must not be co-located or operating in conjunction with any other antenna or transmitter.

#### "This device complies with Industry Canada licence-exempt RSS standard(s).

Operation is subject to the following two conditions:

(1) this device may not cause interference, and

(2) this device must accept any interference, including interference that may cause undesired operation of the device."

**Le présent appareil est conforme aux CNR d'Industrie Canada applicables aux appareils radio exempts de licence. L'exploitation est autorisée aux deux conditions suivantes : (1) l'appareil ne doit pas produire de brouillage, et (2) l'utilisateur de l'appareil doit accepter tout brouillage radioélectrique subi, même si le brouillage est susceptible d'en compromettre le fonctionnement.** 

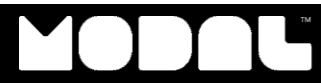